# 龍巖電子發票歸戶至手機條碼操作手冊

一、登入龍巖網站「客戶專區」。

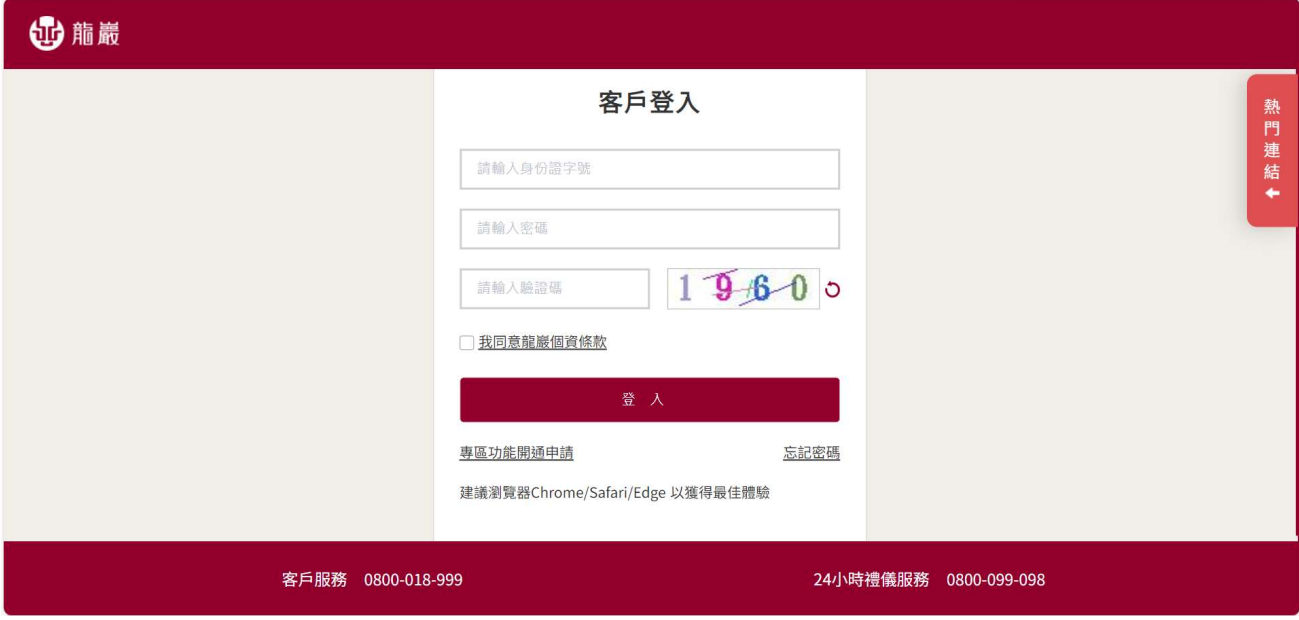

#### 二、登入後於首頁上方點選「變更客戶資料」。

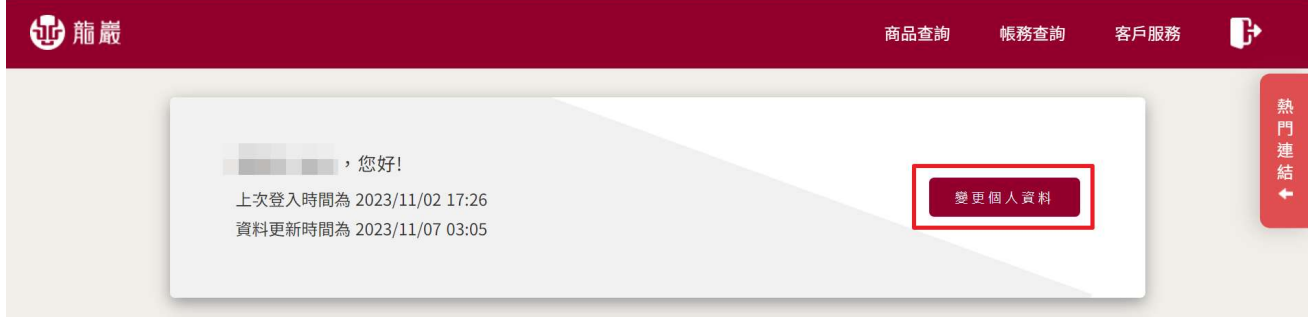

# 三、於變更個人資料最下方,會員資訊/歸戶作業,點選「發票歸戶作業申

### 請」。

客戶專區 > 變更個人資料

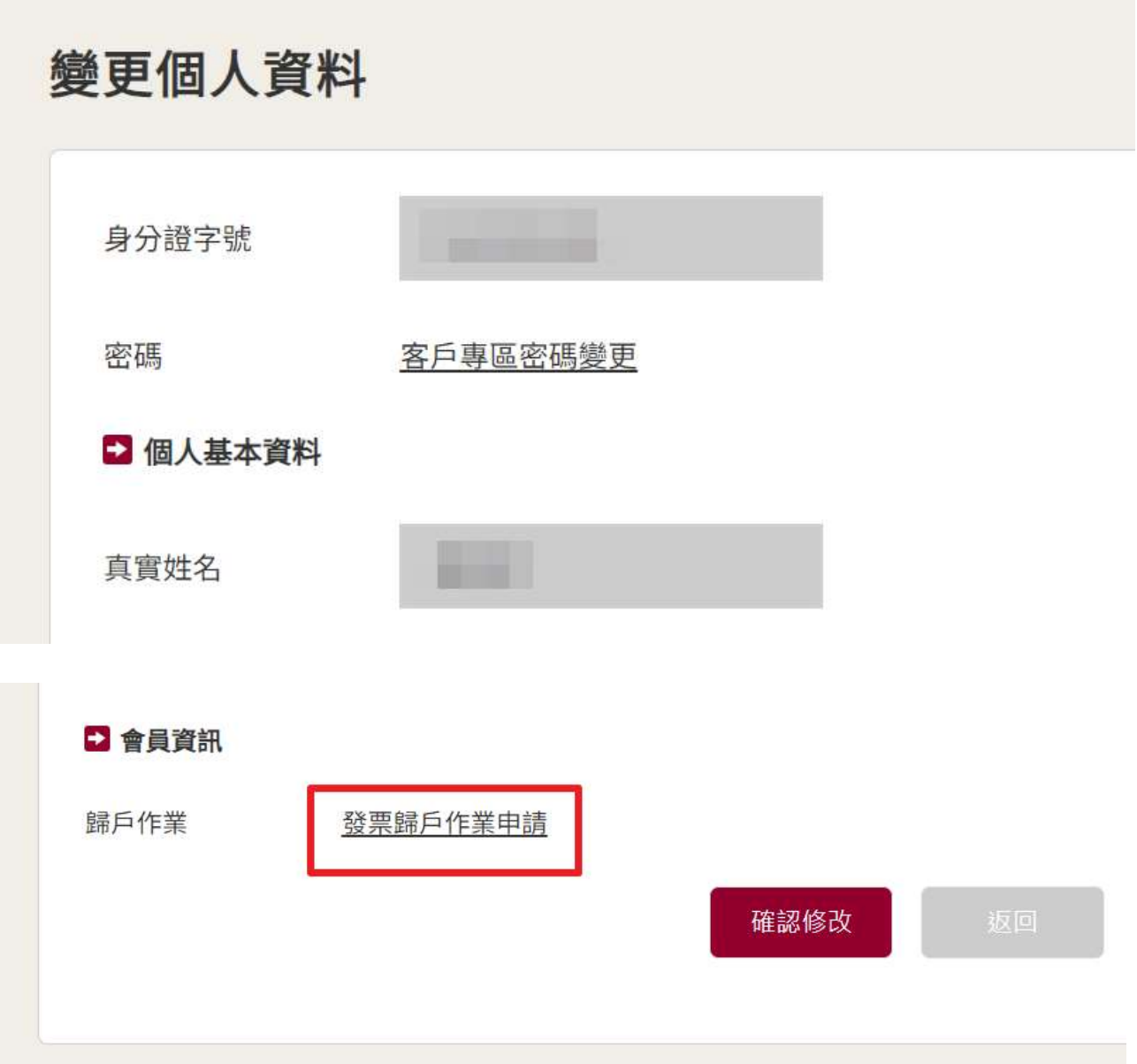

#### 四、請勾選「本人已詳閱電子發票歸戶注意事項,並同意進行會員載具歸戶」,

<u> 1980 - Jan Samuel Barbara, martin da shekara tsara tsara tsara tsara tsara tsara tsara tsara tsara tsara tsa</u>

#### 然後點選「進行歸戶」按鈕。

and the control of the control of the control of the control of the control of the control of the control of the

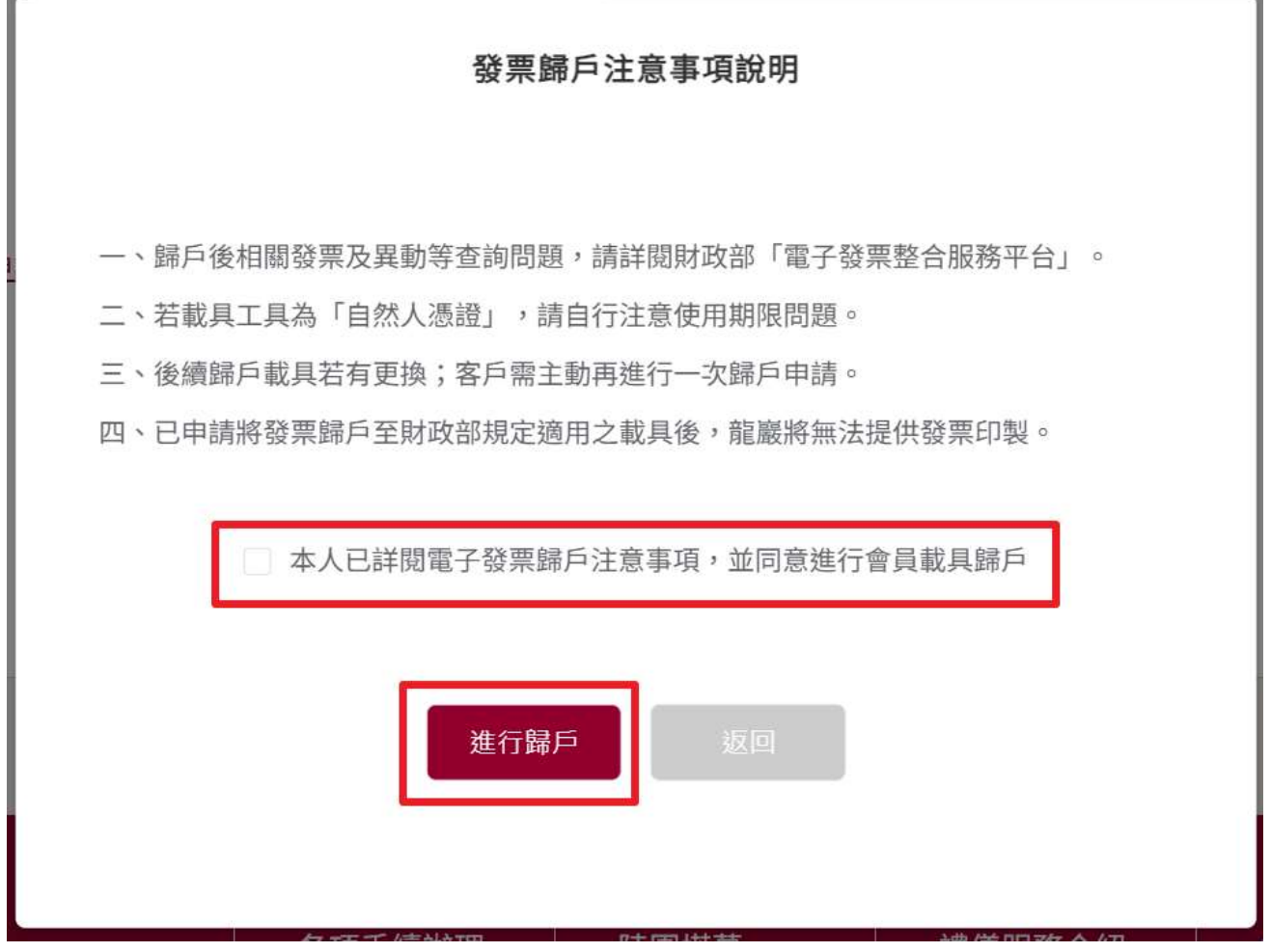

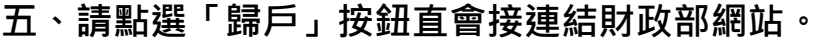

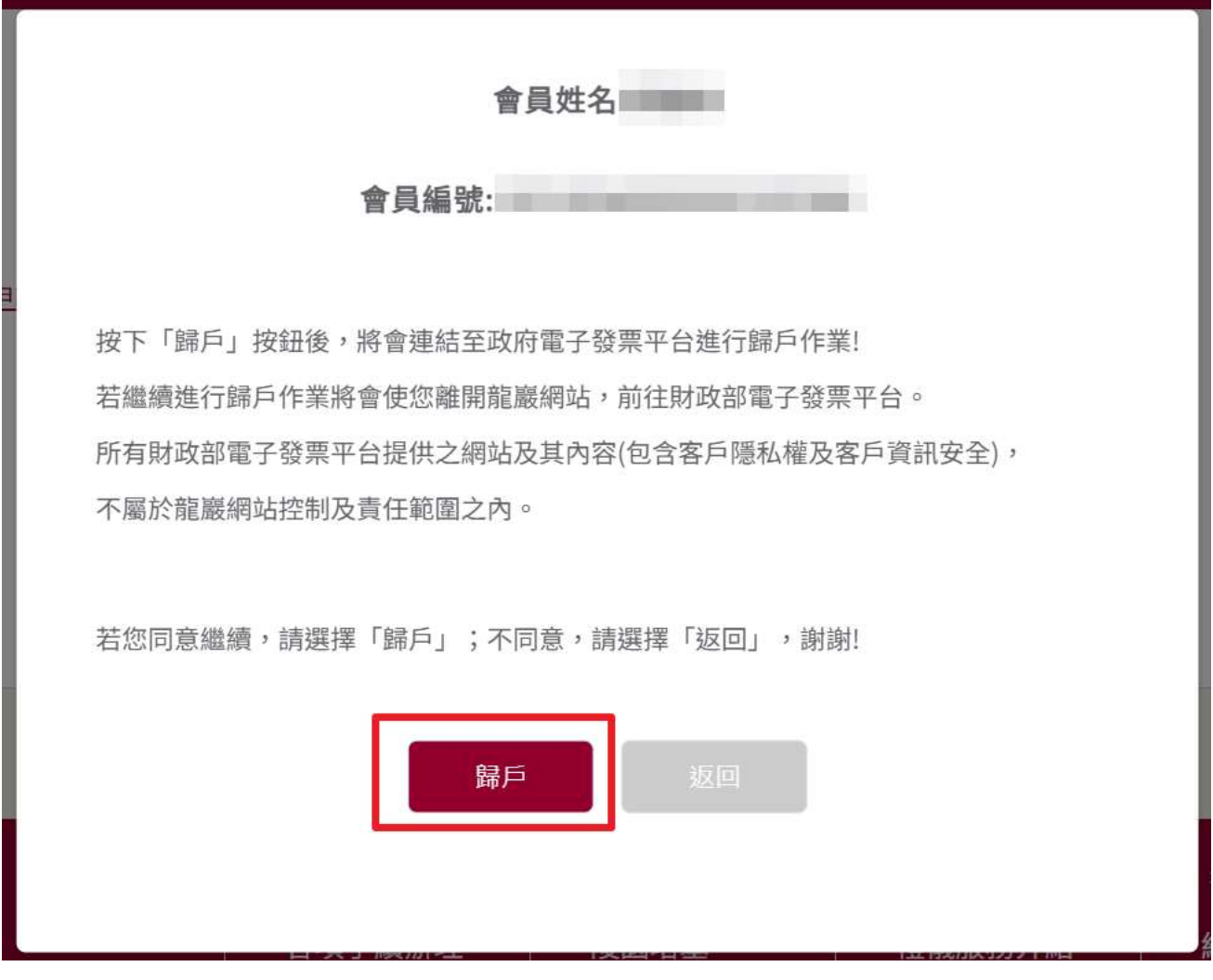

# 六、於會員載具歸戶輸入個人相關資料後,勾選我已閱讀,點選「確認」按

鈕。

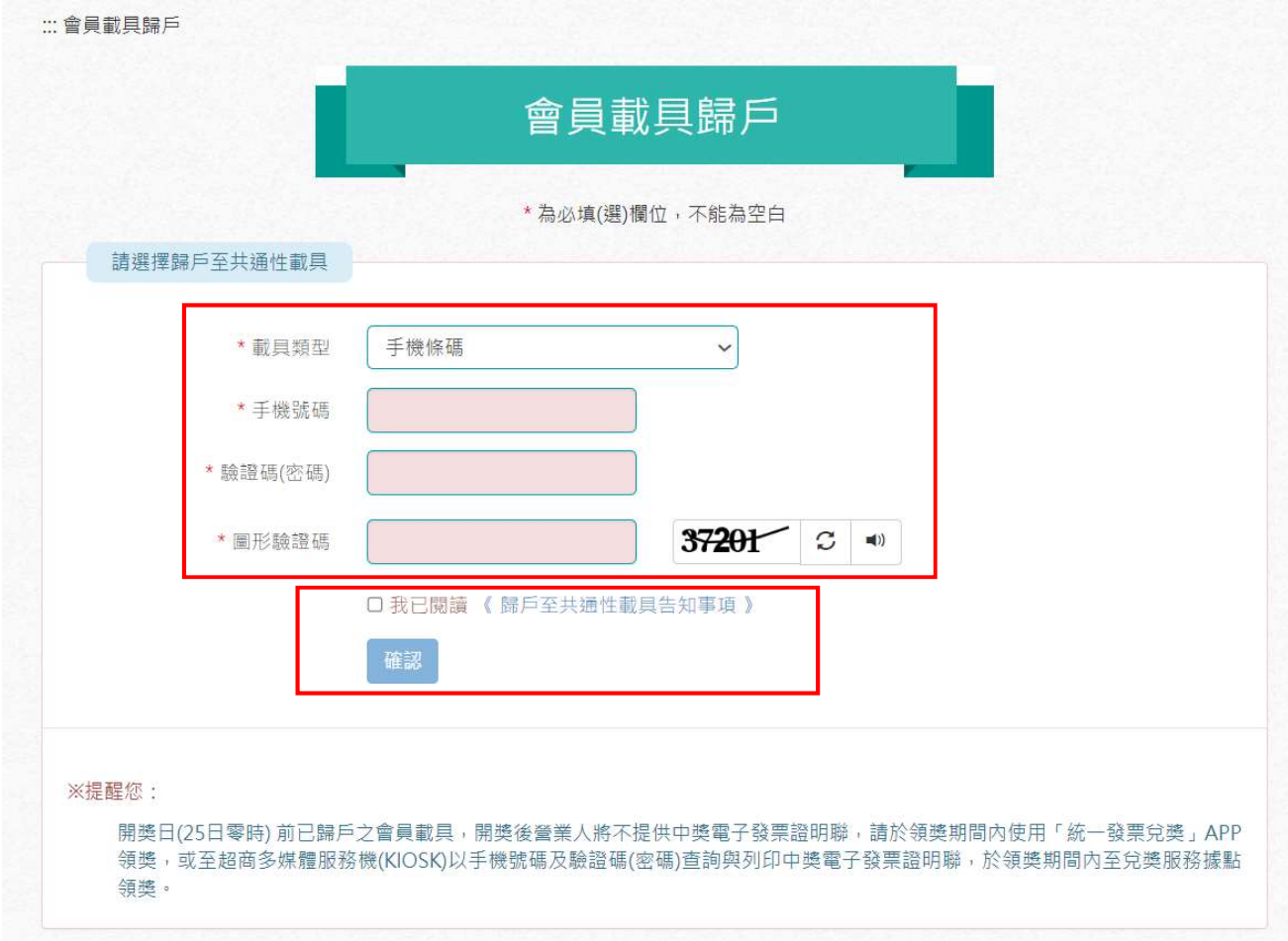